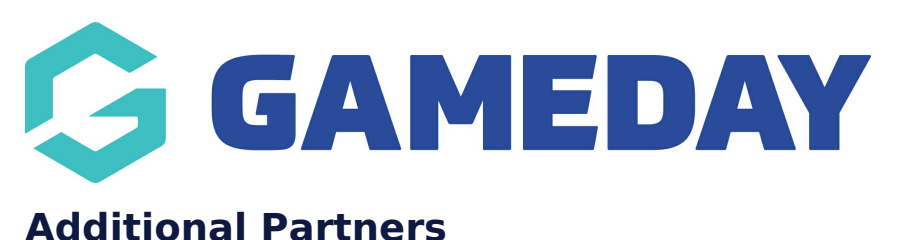

Last Modified on 19/06/2023 4:43 pm AEST

NOTE: This add on has to be enabled for your organisation. To check if this is available for your website, check Your Website Features / GameDay [Dashboard](https://help.mygameday.app/help/gameday-cerberus-website-tiers-addons).

If you want to add extra partners that display separate from your major [partners](https://help.mygameday.app/help/partners-sponsors) panel, then you can do this within the **ADDITIONAL PARTNERS** section. This panel displays as an automated scroll.

1. Under the **SECTIONS** header click on the **ADDITIONAL PARTNERS** tab.

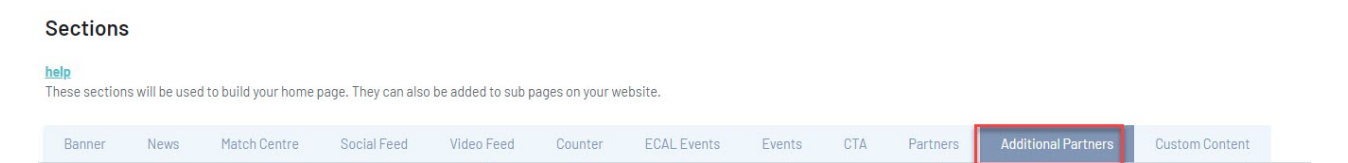

2. If this panel is not set to show on your website yet, then make sure you click the button to SHOW this widget on your website and adjust the order of where you would like this to sit within your website.

3. You can also add a specific backgound colour for this panel or even an image.

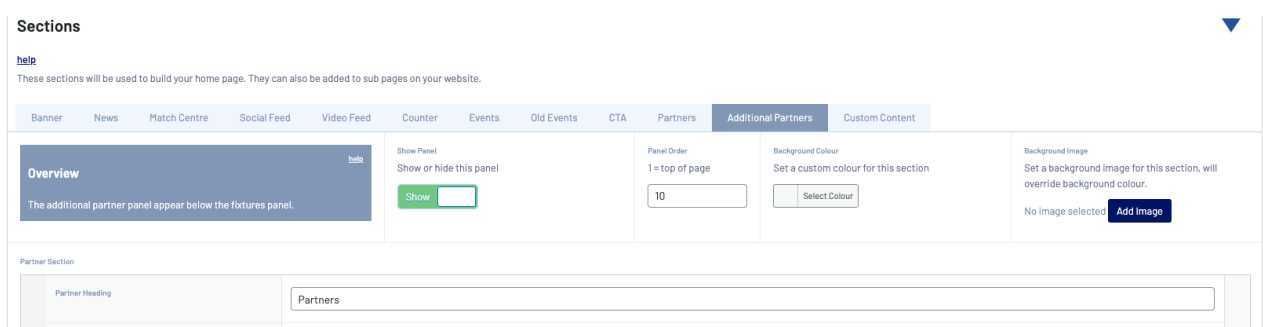

Here you have the ability to keep all partners in the one big section or separate these out into their own sections.

## 4. Click **ADD PARTNER SECTION**.

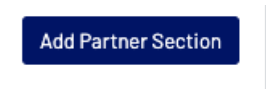

5. Input a heading for this partner section.

## 6. Click ADD PARTNER.

7. Input the logo and website link for the partner.

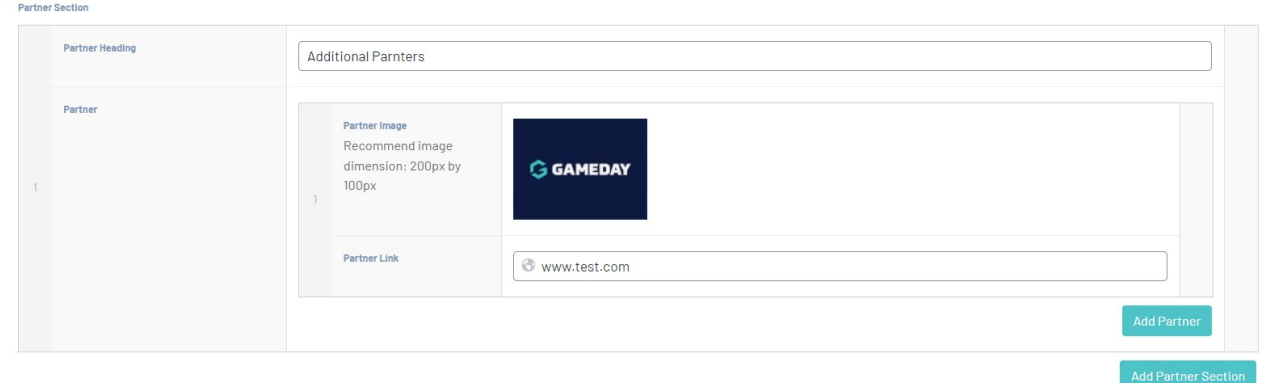

8. Repeat steps 6 and 7 for any other partners you want in this section.

9. Click **ADD PARTNER SECTION** if you wish to add another section of partners and follow the previous steps.

10. Once happy, click the **PUBLISH** button at the top of the webpage.

## **HOW ADDITIONAL PARTNERS SHOW ON WEBSITE (ONE SECTION)**

Your browser does not support HTML5 video.

## **HOW ADDITIONAL PARTNERS SHOW ON WEBSITE (MULTIPLE SECTIONS)**

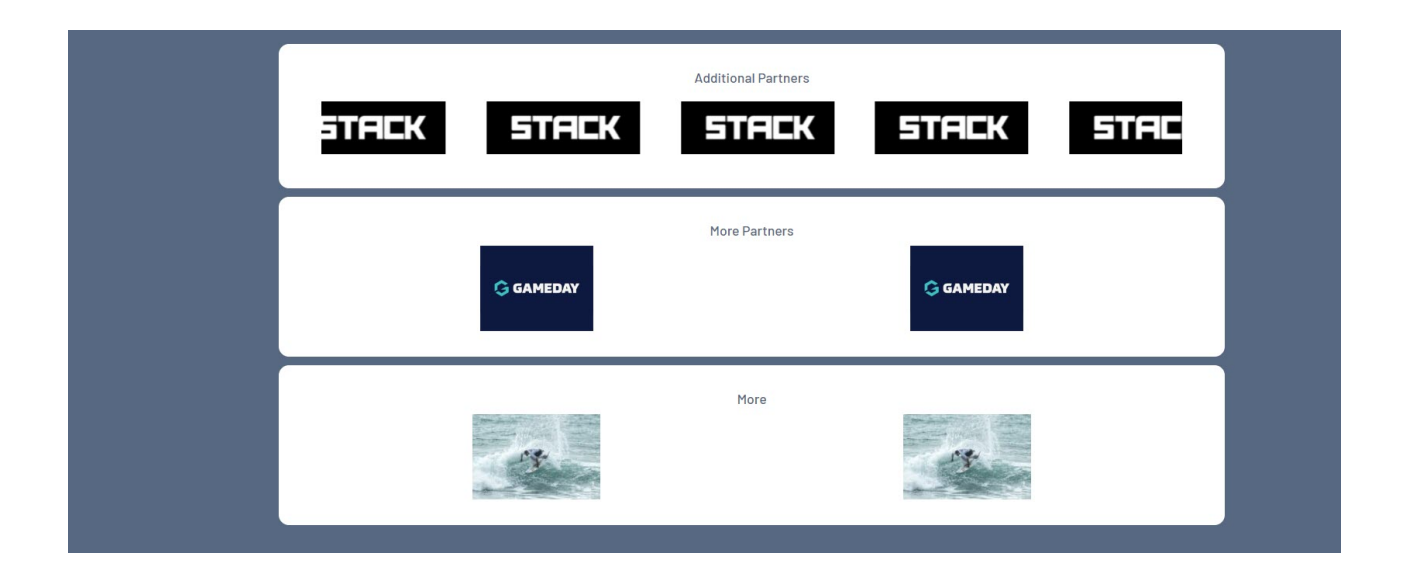

**Related Articles**